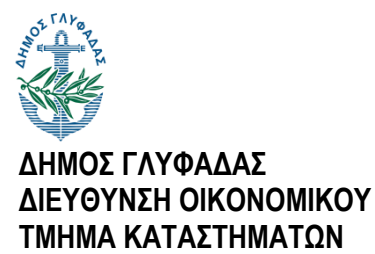

**ΥΓΕΙΟΝΟΜΙΚΟΥ ΕΝΔΙΑΦΕΡΟΝΤΟΣ**

## **ΟΔΗΓΙΕΣ ΥΠΟΒΟΛΗΣ ΗΛΕΚΤΡΟΝΙΚΗΣ ΑΙΤΗΣΗΣ ΓΙΑ ΧΟΡΗΓΗΣΗ ΒΕΒΑΙΩΣΗΣ ΕΓΚΑΤΑΣΤΑΣΗΣ (ΑΡΧΙΚΗΣ Η΄ ΕΠΙΚΑΙΡΟΠΟΙΗΜΕΝΗΣ) ΚΑΤΑΣΤΗΜΑΤΟΣ ΥΓΕΙΟΝΟΜΙΚΟΥ ΕΝΔΙΑΦΕΡΟΝΤΟΣ ΣΕ ΣΥΓΚΕΚΡΙΜΕΝΗ ΤΟΠΟΘΕΣΙΑ**

- Η διαδικασία υποβολής ηλεκτρονικής αίτησης, εξ' αποστάσεως, για χορήγηση βεβαίωσης εγκατάστασης (αρχικής ή επικαιροποιημένης) καταστήματος υγειονομικού ενδιαφέροντος σε συγκεκριμένη τοποθεσία, έχει ως εξής:
- 1. Επιλέγετε την αντίστοιχη, για την υποβολή της εν λόγω αίτησης, Ηλεκτρονική Υπηρεσία για επιχειρήσεις στην ηλεκτρονική διεύθυνση του Δήμου μας [https://www.glyfada.gr/index.php/home/page/certificates\\_businesses](https://www.glyfada.gr/index.php/home/page/certificates_businesses) και κάνετε είσοδο με χρήση των κωδικών Taxisnet της υπόχρεης επιχείρησης επιλέγοντας το πεδίο "Ηλεκτρονική Υποβολή" (Εικόνα 1).

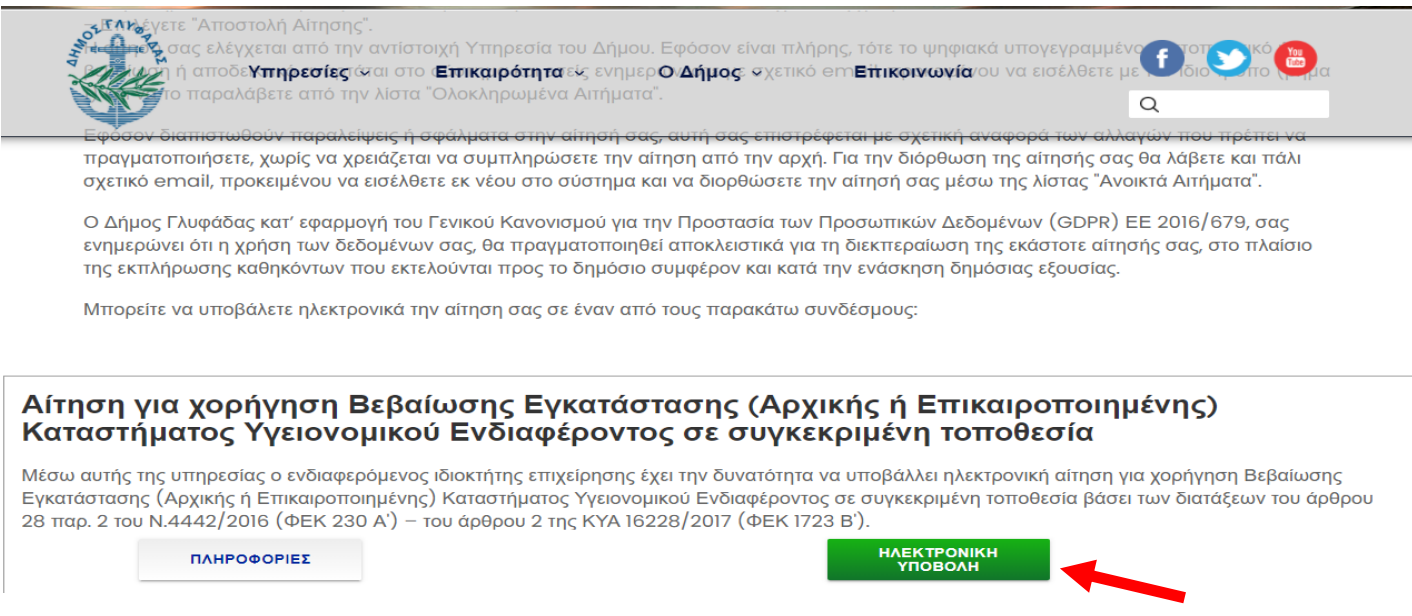

2. Αφού συμπληρώσετε βασικά πληροφοριακά στοιχεία της επιχείρησης όπως φαίνονται στην "Εικόνα 2":

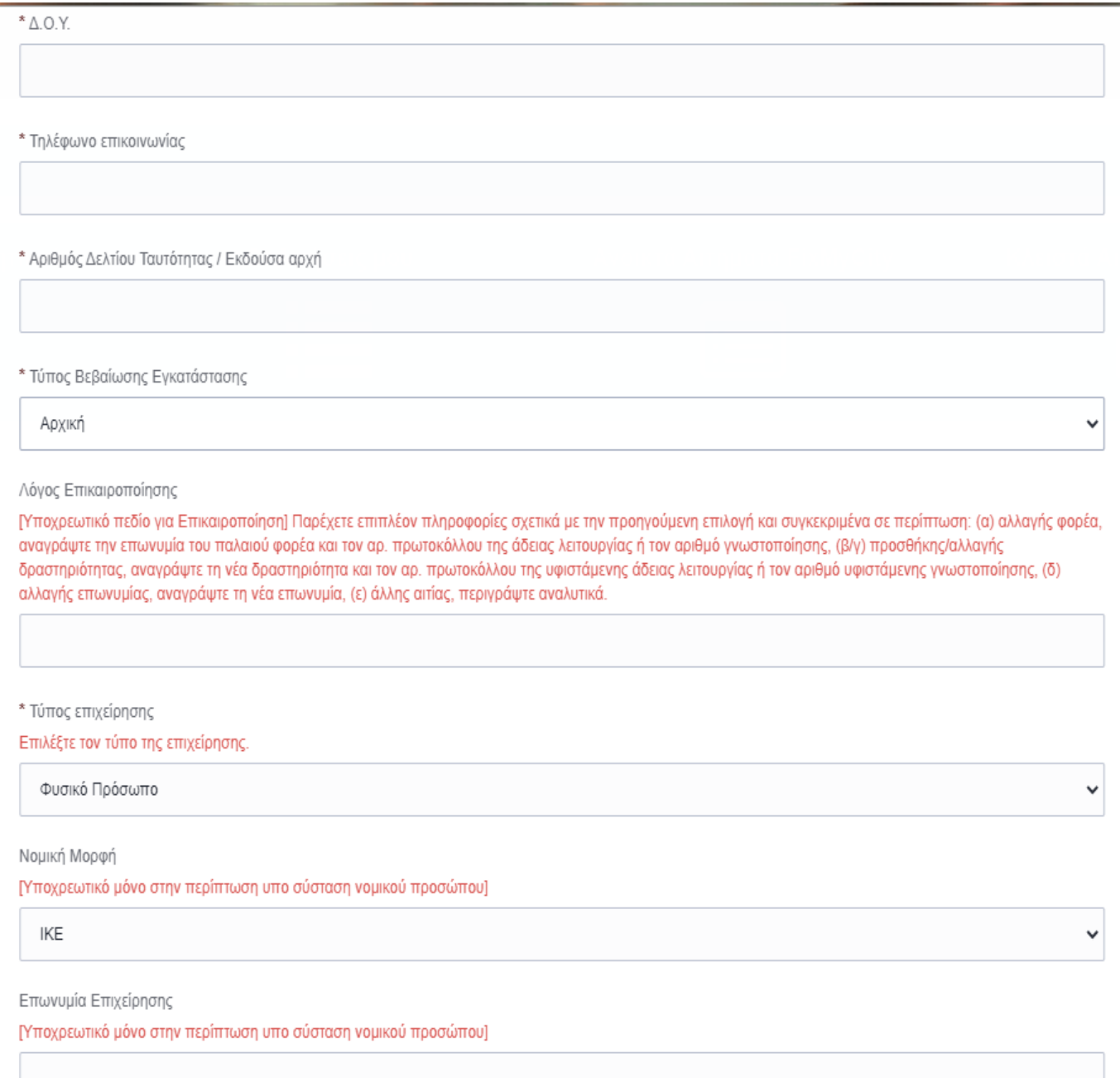

Φυσικά Πρόσωπα Ιδρυτές

[Υποχρεωτικό μόνο στην περίπτωση υπο σύσταση νομικού προσώπου] Αναγράψτε (α) Ονοματεπώνυμο, (β) ΑΦΜ και (γ) ΑΔΤ του κάθε ιδρυτή της επιχείρησης

Νομικά Πρόσωπα Ιδρυτές

[Υποχρεωτικό μόνο στην περίπτωση υπο σύσταση νομικού προσώπου] Αναγράψτε (α) Επωνυμία, (β) ΑΦΜ του κάθε ιδρυτικού Νομικού προσώπου

\* Θέση εγκατάστασης της επιχείρησης

Αναγράψτε την Οδό, Αριθμό, Τ.Κ. και Οικοδομικό Τετράγωνο της επιχείρησης

\* Κωδικός Ασκούμενης Δραστηριότητας (Κ.Α.Δ.)

Αναγράψτε τα τέσσερα πρώτα ψηφία όλων των ενεργών ΚΑΔ της επιχείρησης οι οποίοι σχετίζονται με υπηρεσίες υγειονομικού ενδιαφέροντος. Για πληροφορίες σχετικά με τους ΚΑΔ ανατρέξτε στο Παράρτημα του ΦΕΚ 230 ΑΥ2016.

\* Περιγραφή Δραστηριότητας

Αναγράψτε το είδος της/των ασκούμενης/ων δραστηριότητας/ων ως εξής: Λιανικό εμπόριο τροφίμων και ποτών (περιγράψτε αναλυτικά), Μαζικής εστίασης πλήρους επεξεργασίας, Μαζικής εστίασης μερικής επεξεργασίας, Παροχής Υπηρεσιών Υγειονομικού ενδιαφέροντος (Κομμωτήριο, Εργαστήριο δερματοστιξίας, Περιποίηση άνω – κάτω ακρών), Άλλο (περιγράψτε αναλυτικά). Για πληροφορίες σχετικά με το είδος της/των ασκούμενης/ων δραστηριότητας/ων πατήστε εδώ).

\* Χρήση μουσικής

Για χρήση μουσικών οργάνων ή ηχητικού συστήματος έως 80db.

Χωρίς μουσική

 $\ddot{\phantom{0}}$ 

Εικόνα 2

υποχρεούστε να επισυνάψετε τα ακόλουθα δικαιολογητικά:

- Αποτύπωση Χάρτη της περιοχής όπου θα λειτουργήσει το κατάστημα ή επιχείρηση υγειονομικού ενδιαφέροντος
- Υπεύθυνη Δήλωση συμπληρωμένη κατά περίπτωση, είτε από τον ιδιοκτήτη του χώρου εκμισθωτή (ελλείψει κανονισμού πολυκατοικίας), είτε από τον επιχειρηματία – μισθωτή (αν υπάρχει κανονισμός πολυκατοικίας που επιτρέπει την/τις αιτούμενη-ες δραστηριότητα-ες)
- Πρόσφατο λογαριασμό παρόχου Hλεκτρικής Eνέργειας ή οποιοδήποτε έγγραφο στο οποίο θα αναγράφεται ο αριθμός παροχής ηλεκτρικού ρεύματος

στα αντίστοιχα πεδία που βλέπετε με την είσοδο σας στην ηλεκτρονική υπηρεσία και ολοκληρώνετε τη διαδικασία επιλέγοντας το πεδίο "Αποδοχή και Αποστολή Αίτησης" (Εικόνα 3).

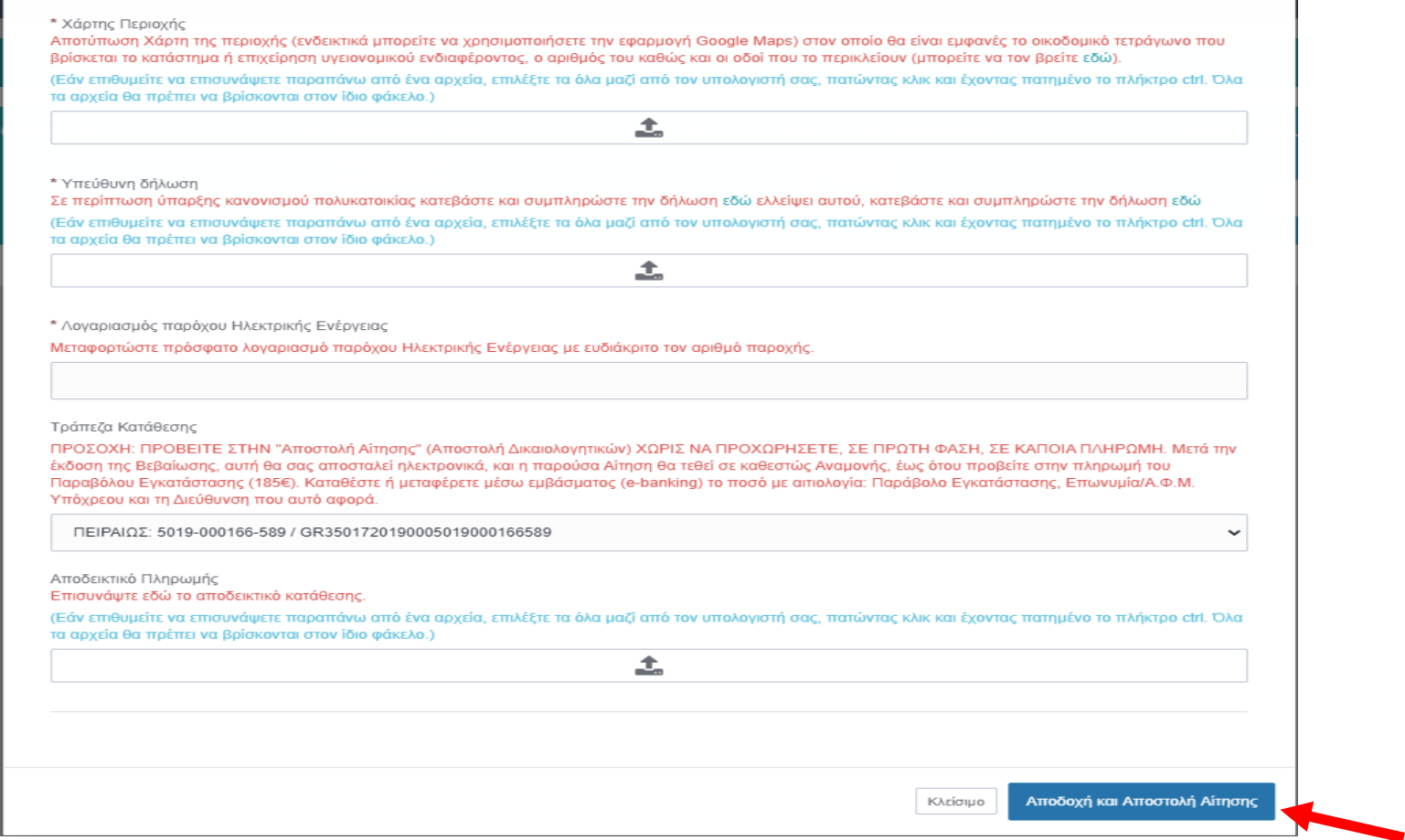

## **ΣΗΜΑΝΤΙΚΕΣ ΠΛΗΡΟΦΟΡΙΕΣ**

Αφού ολοκληρώσετε την υποβολή του Αιτήματος σας, η υπηρεσία μας θα φροντίσει για την πρωτοκόλλησή του.

## ΠΡΟΣΟΧΗ!!! ΣΕ ΑΥΤΗ ΤΗ ΦΑΣΗ ΕΠΕΞΕΡΓΑΣΙΑΣ ΤΟΥ ΑΙΤΗΜΑΤΟΣ ΣΑΣ ΜΗΝ ΠΡΑΓΜΑΤΟΠΟΙΗΣΕΤΕ ΟΠΟΙΑΔΗΠΟΤΕ ΠΛΗΡΩΜΗ ΣΧΕΤΙΚΗ ΜΕ ΤΟ ΠΑΡΑΒΟΛΟ.

Εντός των προθεσμιών που θέτει η νομοθεσία θα ολοκληρωθεί η έκδοση της σχετικής Βεβαίωσης Εγκατάστασης (Αρχικής ή Επικαιροποιημένης), θα σας αποσταλεί μέσω της ηλεκτρονικής υπηρεσίας, και το Αίτημα σας θα τεθεί σε καθεστώς "Αναμονής", έως ότου προβείτε στην πληρωμή του Παραβόλου Εγκατάστασης ποσού 185€, η οποία απαιτείται να γίνει σε περίπτωση Αρχικής αίτησης ή Επικαιροποίησης λόγω αλλαγής/προσθήκης δραστηριότητας.

Το ποσό του παραβόλου μπορείτε να το καταθέσετε σε τραπεζικό κατάστημα ή να το μεταφέρετε μέσω εμβάσματος (e-banking) κάνοντας χρήση ενός εκ των διαθέσιμων τραπεζικών λογαριασμών του Δήμου μας (Εικόνα 4) με αιτιολογία: Παράβολο Εγκατάστασης, Επωνυμία/Α.Φ.Μ. Υπόχρεου και τη Διεύθυνση που αυτό αφορά.

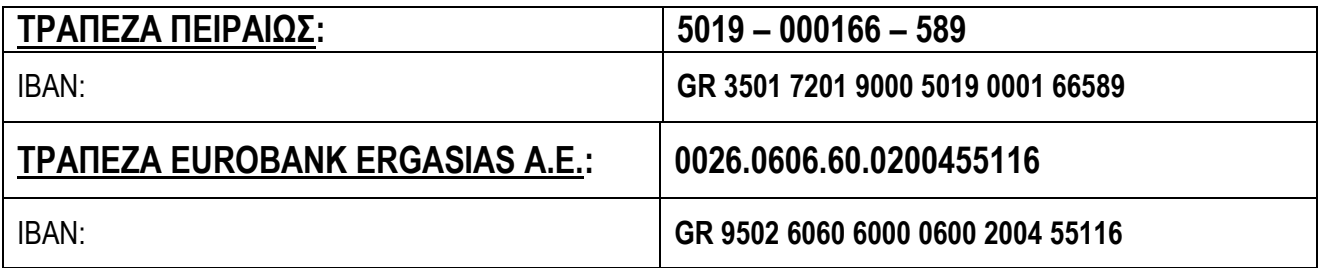

## **ΤΡΑΠΕΖΙΚΟΙ ΛΟΓΑΡΙΑΣΜΟΙ ΔΗΜΟΥ ΓΛΥΦΑΔΑΣ**

Εικόνα 4

Μετά την πληρωμή του παραβόλου υποχρεούστε να επισυνάψετε το αποδεικτικό κατάθεσης στο αντίστοιχο πεδίο του αρχικού Αιτήματος σας (ΔΕΝ πρέπει να υποβάλετε νέο Αίτημα, αλλά να επεξεργαστείτε το αρχικό σας) και ολοκληρώνετε τη διαδικασία επιλέγοντας το πεδίο "Αποδοχή και Αποστολή Αίτησης" (Εικόνα 5).

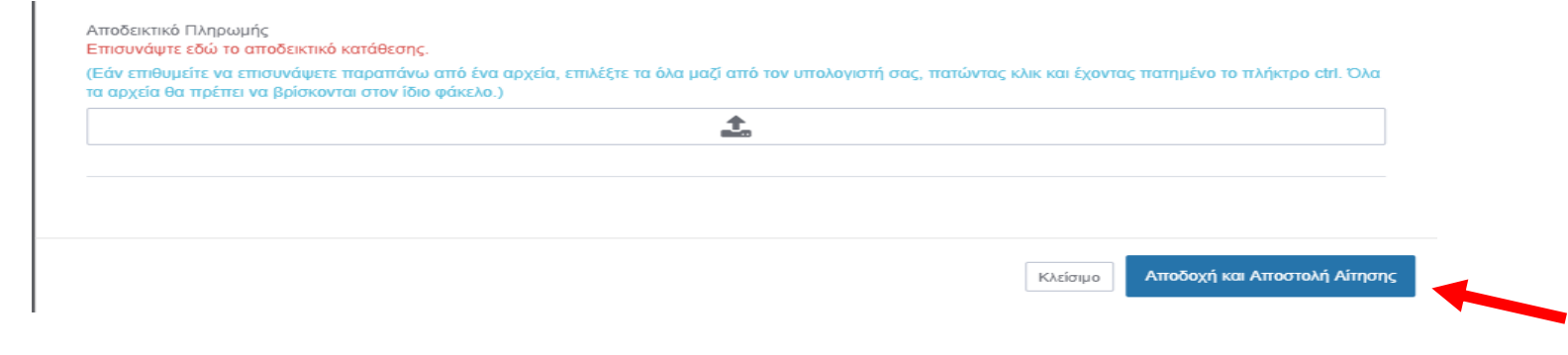

Εικόνα 5

Η υπηρεσία μας θα φροντίσει για την ολοκλήρωση του Αιτήματος σας με την ανάρτηση, μέσω της ηλεκτρονικής υπηρεσίας, αντιγράφου του Διπλότυπου Είσπραξης (Απόδειξη) ως συνημμένου αρχείου σε μορφή PDF και εν συνεχεία την αποστολή του πρωτοτύπου ταχυδρομικώς.

Για οποιαδήποτε διευκρίνιση σχετικά με τα παραπάνω, μπορείτε να καλείτε στα τηλέφωνα 213 2025 321 – 323 – 325 (09:00-14:00).